## <span id="page-0-0"></span>**Basis des Layouts liegt vor der Version 7.1.3.0**

**Einfügen der neuen Tabelle**

- 1. Sie haben ein Layout das auf der Basis vor der Version 7.1.3.0 erstellt wurde (erkennbar an einer geraden Tabellenstruktur).
- 2. Wechseln Sie im **Start-**Bereich auf die Objekte – Ansicht.
- 3. Markieren Sie den Berichtscontainer mit der linken Maustaste.
- 4. 5. Wähle Sie die Schaltfläche Ein Element anhängen... aus. Wählen Sie die Option Tabelle im darauffolgenden Dialog.
- 

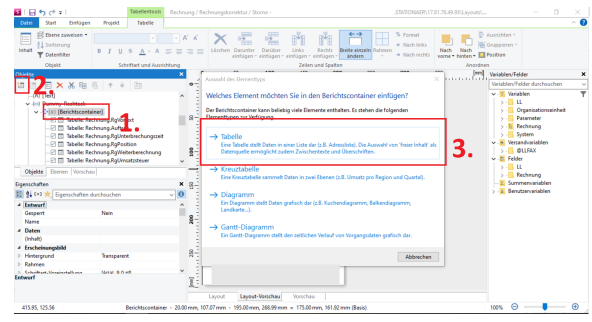

6. Geben Sie hier die Datenquelle Rechnung. RgZusatztext an.

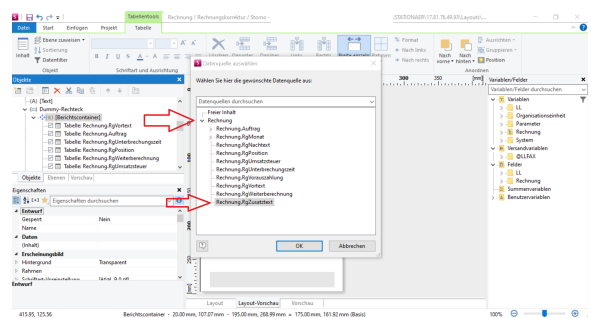

- 7. Bestätigen Sie die Auswahl der Datenquelle mit OK.
- 8. Bestätigen Sie den Datenauswahlassistent, ohne eine Auswahl, bitte mit OK.
- 9. Markieren Sie die neu eingefügte Tabelle Rechnung, unter der sich direkt die Tabelle Rechnu ng.RgZusatztext befindet.
- 10. Die Tabelle Rechnung sollte sich noch nicht in der richtigen Position unter der Tabelle RgNac htext befinden. Benutzen Sie die blauen Pfeile in der Objekte-Ansicht um die Tabelle nach unten zu verschieben. Die Tabelle sollte die Position wie im nächsten Screenshot, unter der Tabelle RgNachtext eingenommen haben.

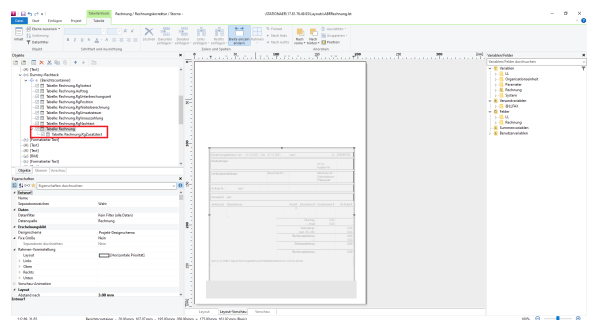

11. Öffnen Sie die Tabelle Rechnung. RgZusatztext mit einem Doppelklick

## Verwandte Artikel

- [Basis des Layouts ist die](https://wissen.medifoxdan.de/pages/viewpage.action?pageId=33916242)  [Version 7.1.3.0. oder höher](https://wissen.medifoxdan.de/pages/viewpage.action?pageId=33916242)
- [Vorgehensweise bei zwei](https://wissen.medifoxdan.de/display/MSKB/Vorgehensweise+bei+zwei+aktiven+Layout-Versionen)  [aktiven Layout-Versionen](https://wissen.medifoxdan.de/display/MSKB/Vorgehensweise+bei+zwei+aktiven+Layout-Versionen)
- [Basis des Layouts liegt vor der](#page-0-0)  [Version 7.1.3.0](#page-0-0)
- [Abrechnung bei § 43c](https://wissen.medifoxdan.de/pages/viewpage.action?pageId=33916179)  [Zusatztext im Layout](https://wissen.medifoxdan.de/pages/viewpage.action?pageId=33916179)  [hinterlegen](https://wissen.medifoxdan.de/pages/viewpage.action?pageId=33916179)
- [Wie berechnet sich der](https://wissen.medifoxdan.de/pages/viewpage.action?pageId=33916270)  [Leistungszuschlag nach § 43c](https://wissen.medifoxdan.de/pages/viewpage.action?pageId=33916270)  [SGB XI?](https://wissen.medifoxdan.de/pages/viewpage.action?pageId=33916270)
- [Wie berechnet MediFox die](https://wissen.medifoxdan.de/pages/viewpage.action?pageId=33916161)  [Monate, welche für den § 43c](https://wissen.medifoxdan.de/pages/viewpage.action?pageId=33916161)  [SGB XI berücksichtigt werden?](https://wissen.medifoxdan.de/pages/viewpage.action?pageId=33916161)
- $\bullet$ [Die Ausbildungspauschale /](https://wissen.medifoxdan.de/pages/viewpage.action?pageId=33916162)  [der Ausbildungszuschlag wird](https://wissen.medifoxdan.de/pages/viewpage.action?pageId=33916162)  [nicht bei der](https://wissen.medifoxdan.de/pages/viewpage.action?pageId=33916162)  [Leistungszuschlagsberechnun](https://wissen.medifoxdan.de/pages/viewpage.action?pageId=33916162) [g nach § 43c SGB XI](https://wissen.medifoxdan.de/pages/viewpage.action?pageId=33916162)  [berücksichtigt](https://wissen.medifoxdan.de/pages/viewpage.action?pageId=33916162)

## **Wichtiger Hinweis** (i)

- Wenn das Sichern / Speichern des Layouts nicht möglich ist, fehlen dem/der BenutzerIn vermutlich die Berechtigungen und das Layout muss mit einem /einer anderen **Win dowsbenutzerIn** geändert werden. Im Regelfall ist dies das Konto des IT-Dienstleister.
- Sollte es beim Testen des Ausdruckes zu einem **Syntaxfehler** kommen, schließen Sie bitte das Programm komplett über das **X**, öffnen es erneut und probieren Sie es im Anschluss noch einmal.

12. Es hat sich nun die Datenzeile geöffnet. Legen Sie hier ein neues Textfeld über das Dropdown- Menü Eine Spalte anlegen oder über die Kombination Strg + T an.

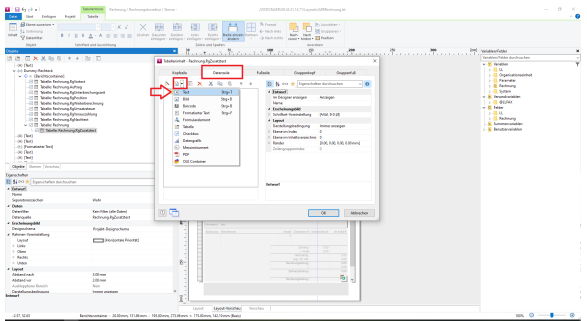

13. 14. Tragen Sie nun folgenden Variablen- Namen ein: Rechnung.RgZusatztext.Text Bestätigen Sie dies mit OK.

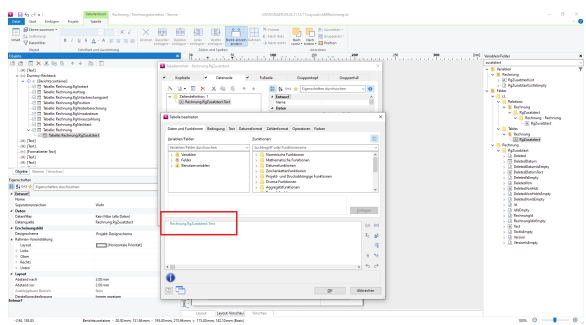

- 15. Ändern Sie die Schriftart auf Arial Narrow unter Erscheinungsbild, mit einem Doppelklick auf Schrift.
- 16. Wählen Sie im Schriftabschnitt Halb Schmal (Arial).
- 17. Bestätigen Sie mit OK.

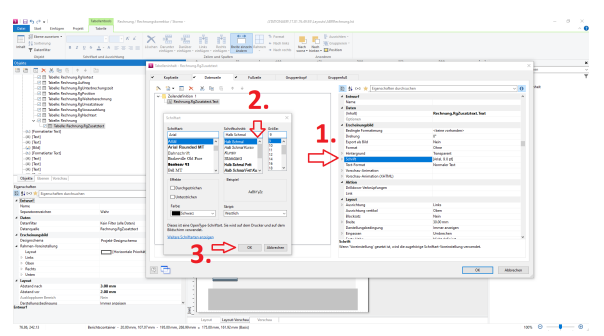

18. Ändern Sie die Breite unter der Eigenschaft Layout von 30 auf 175.

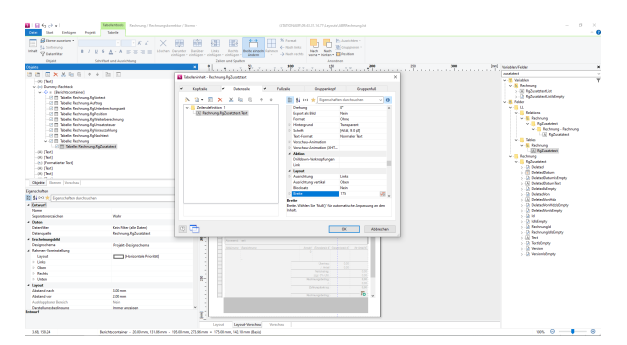

19. Entfernen Sie alle Rahmenlinien unter der Eigenschaft Layout, indem Sie den Punkt Rahmen mit einem Doppelklick öffnen und mit einem Klick auf alle Ränder die selbigen entfernen.

## 20. Bestätigen Sie mit OK.

 $\begin{array}{l} \mbox{Lil.} \hbox{mm}\\ \mbox{Lil.} \hbox{mm}\\ \hbox{Lil.} \hbox{mm}\\ \hbox{Nol}\\ \hbox{mm.} \hbox{mm.} \hbox{mm}\\ \hbox{mm.} \hbox{mm.} \hbox{mm}\\ \hbox{mm.} \hbox{mm.} \hbox{mm}\\ \hbox{mm.} \hbox{mm.} \hbox{mm} \hbox{mm} \hbox{mm} \hbox{mm} \hbox{mm} \hbox{mm} \hbox{mm} \hbox{mm} \hbox{mm} \hbox{mm} \hbox{mm} \hbox{mm} \hbox{mm} \hbox{mm} \hbox{mm}$ 

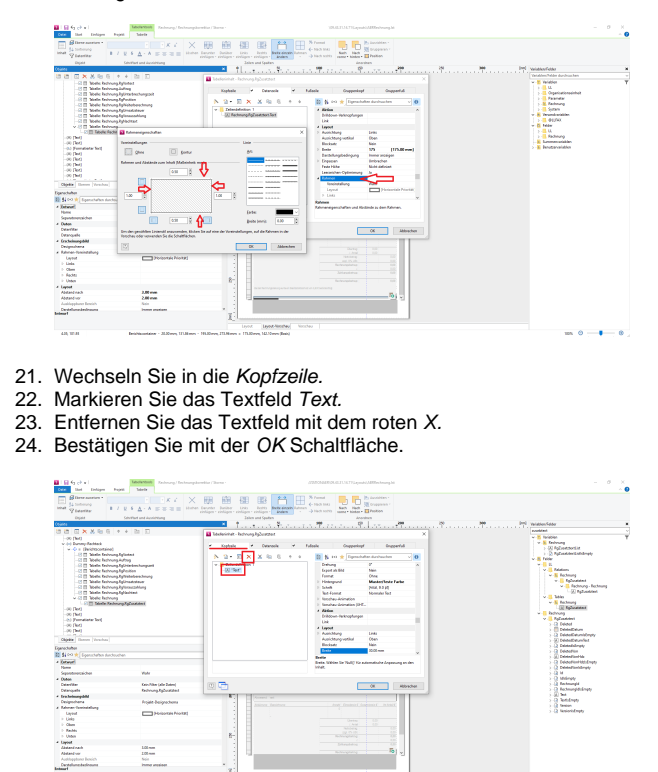

 $\sin\theta\rightarrow 0$  ,  $\theta$ 

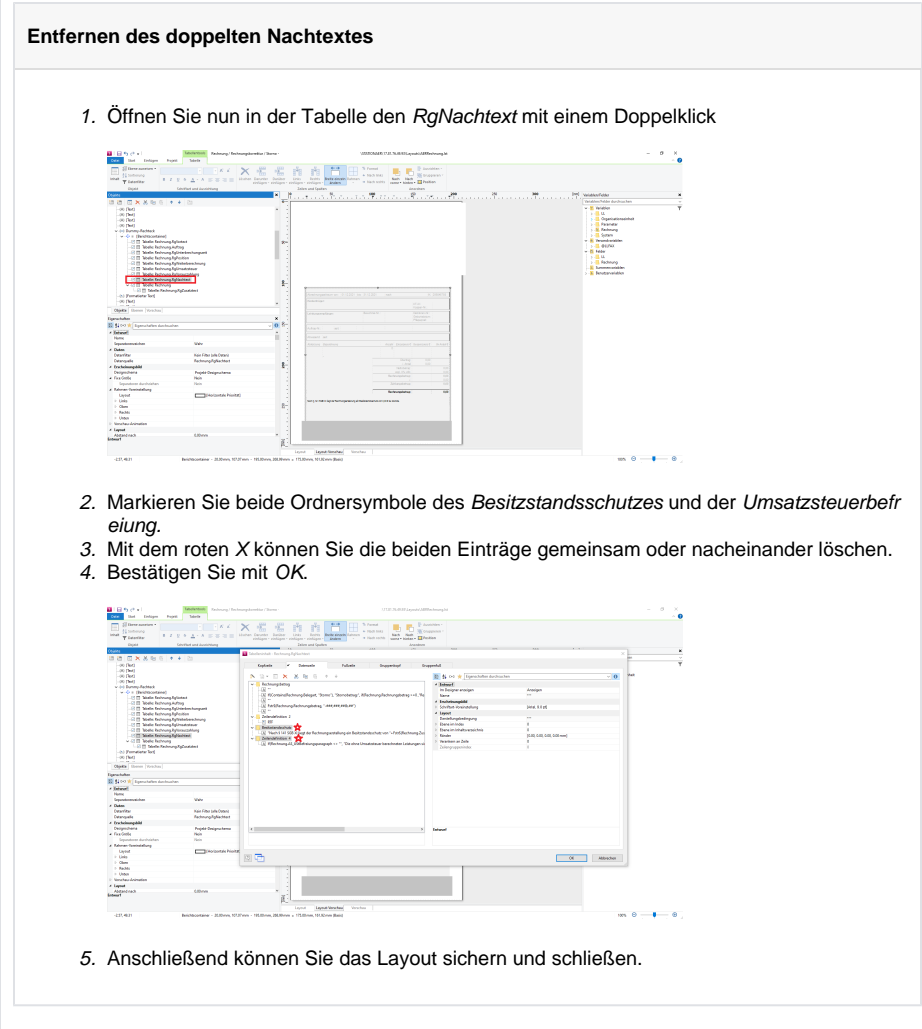